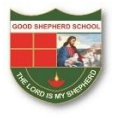

#### **ONLINE COMMUNICATION WITH STUDENTS**

STEP 1: Login to Mobile App

STEP 2: Click on Message as highlighted in image below

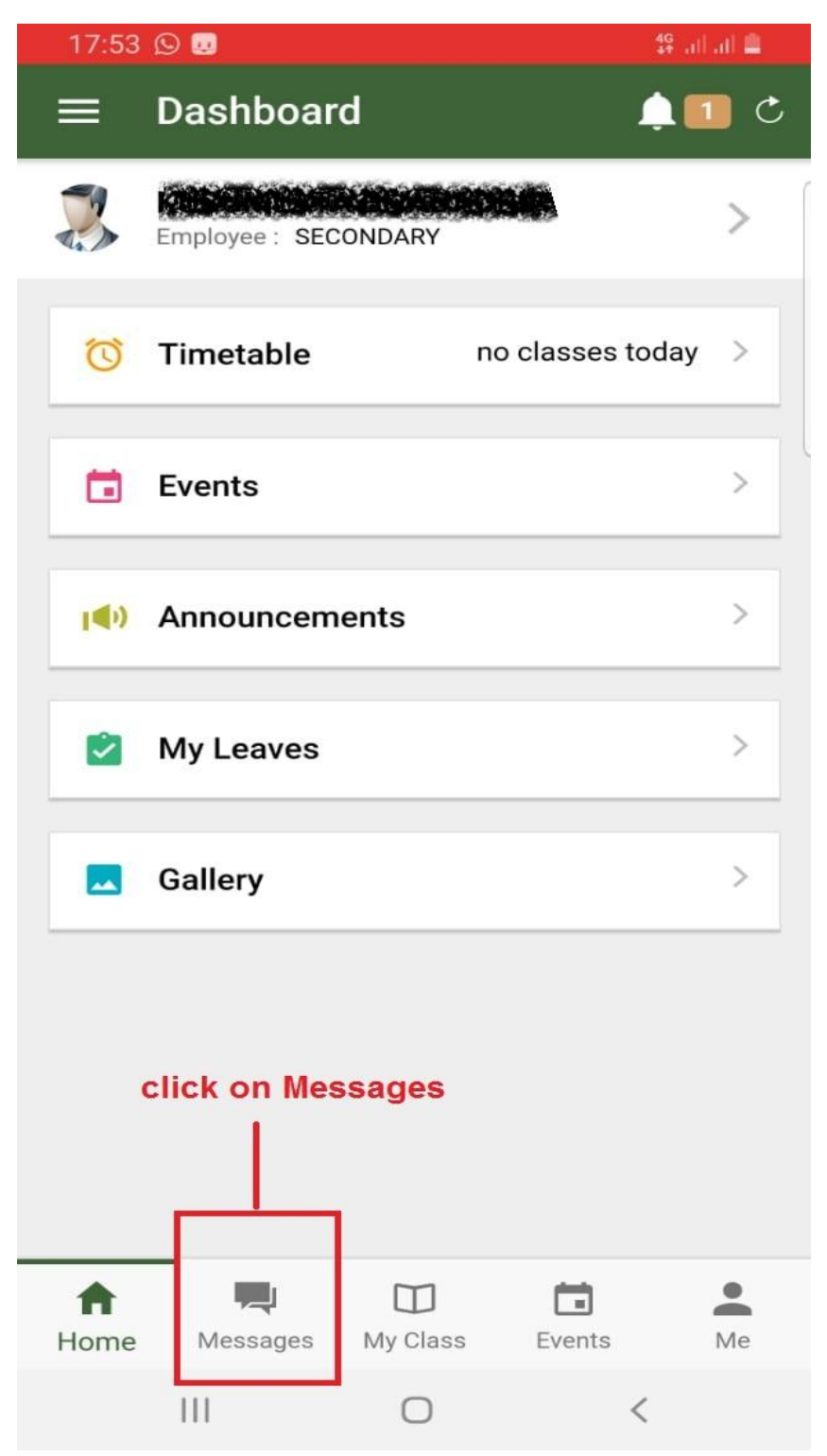

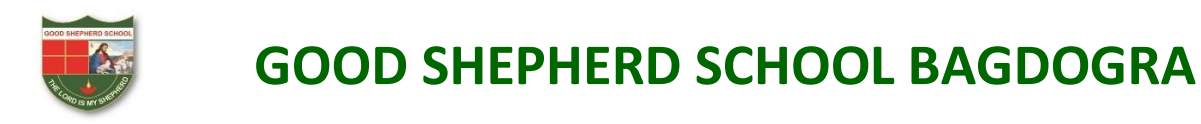

STEP 3: On Top there are two options Conversations and Broadcasts

Select Broadcast to send messages in bulk as highlighted in image below

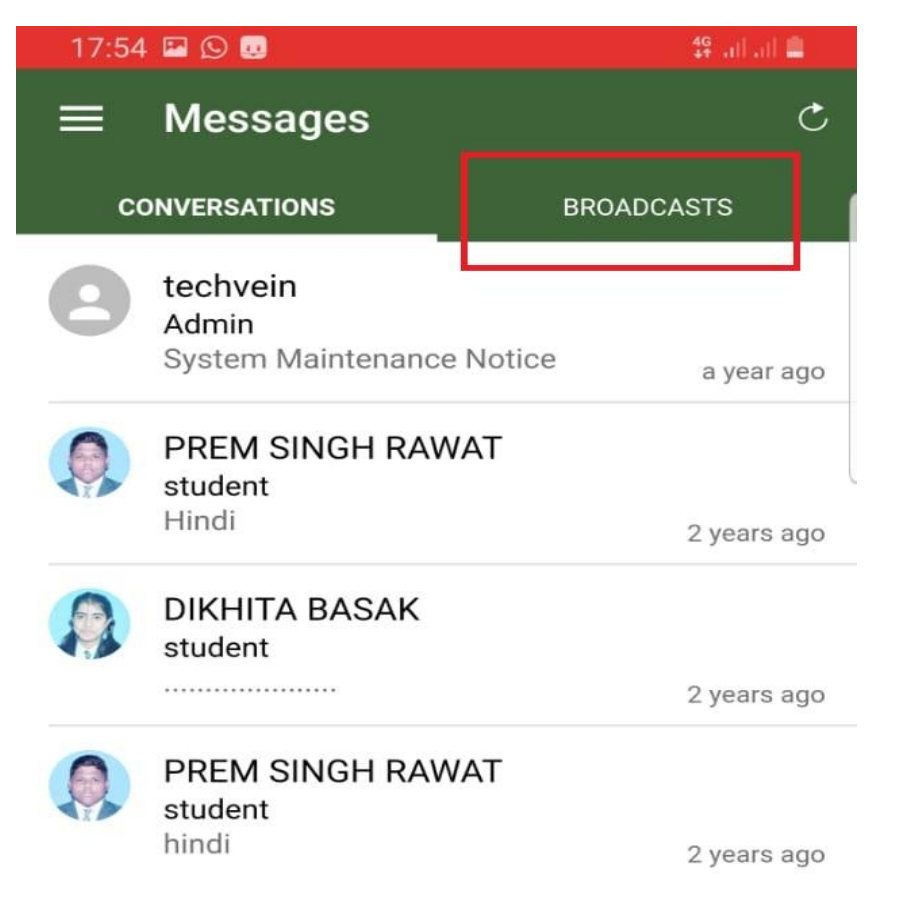

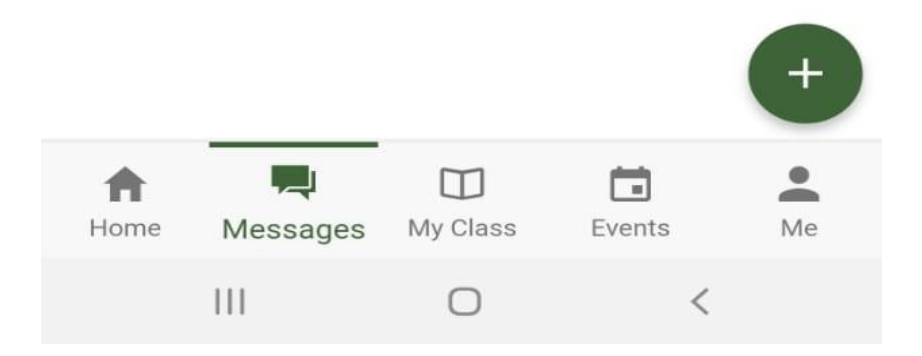

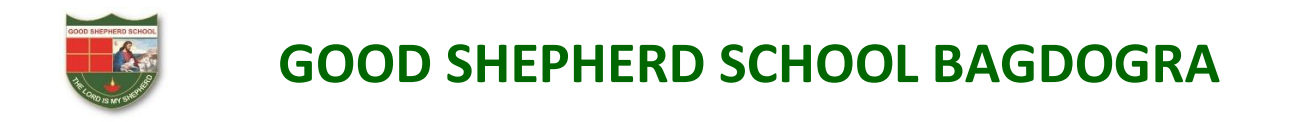

STEP 4: To select batch for Bulk message click on highlighted area as shown below

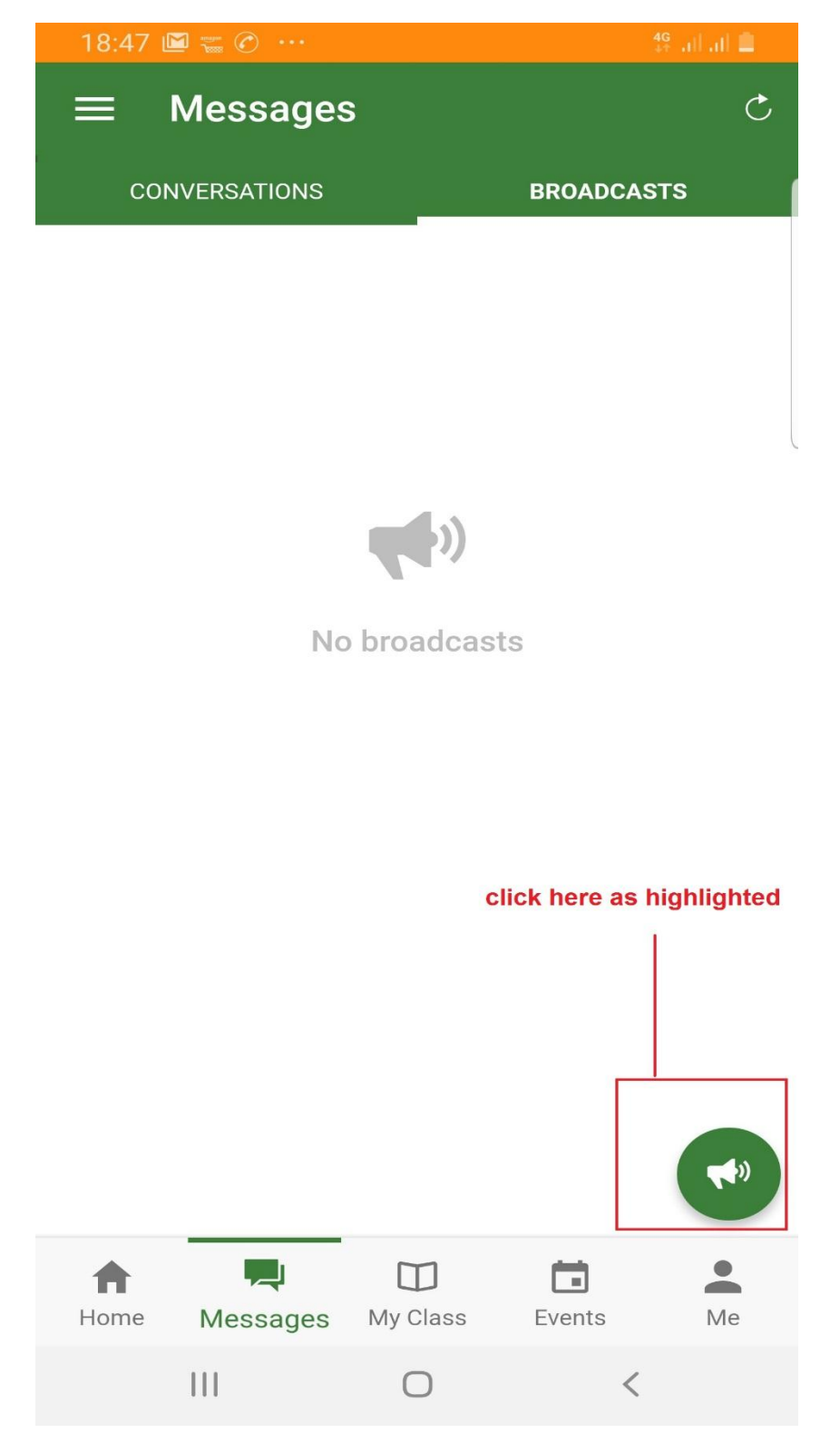

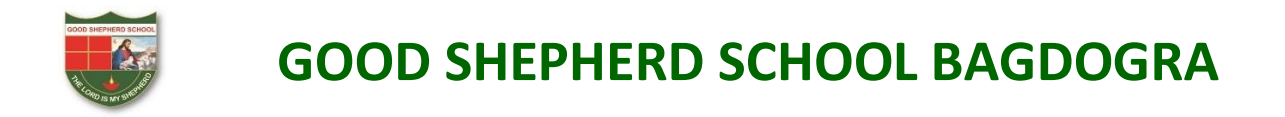

STEP 5: Select Student as highlighted in image below

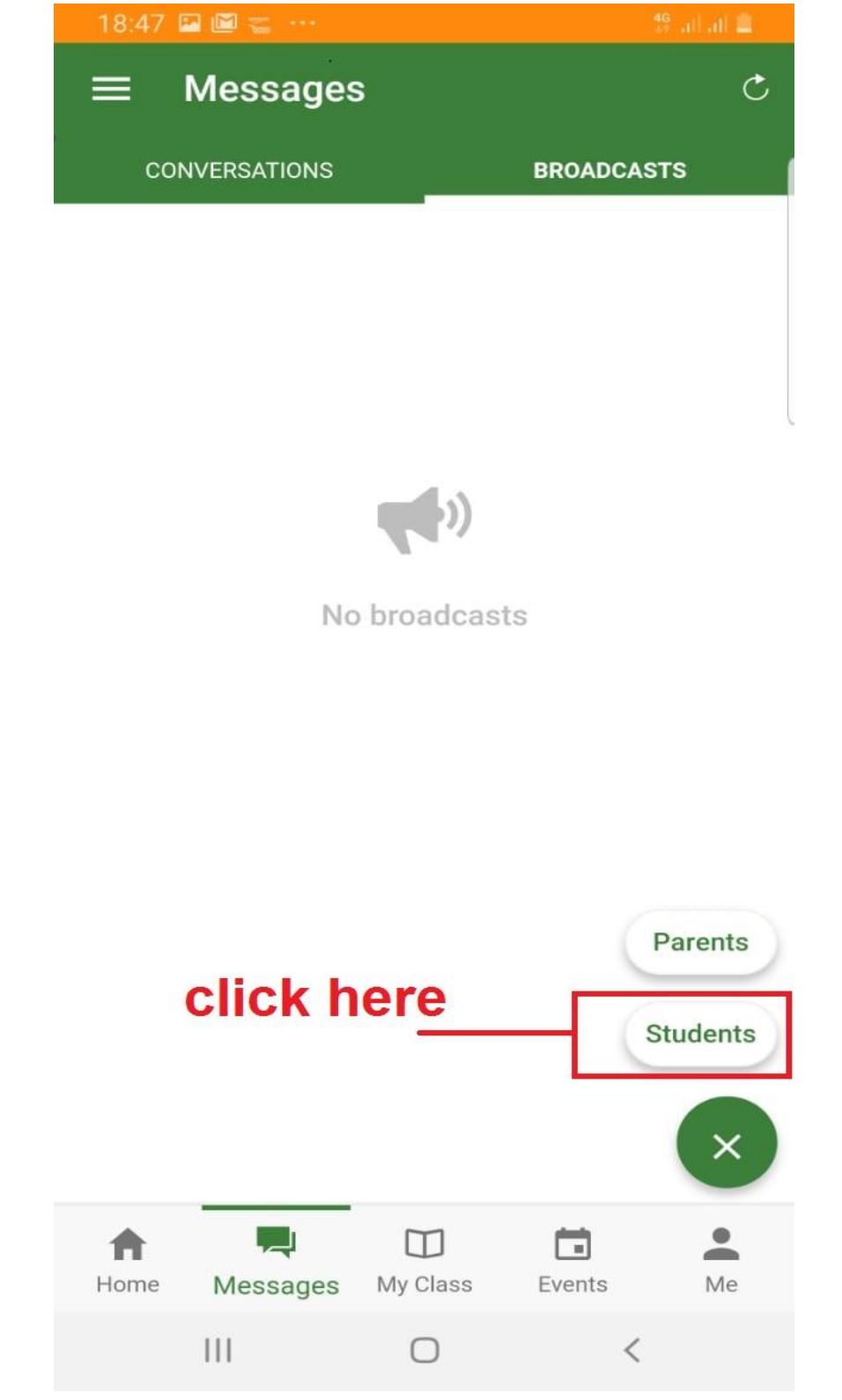

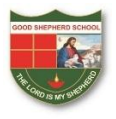

STEP 6: Select the batches to which message has to be sent. Multiple batches can also be selected. To select click on + symbol as highlighted in below image

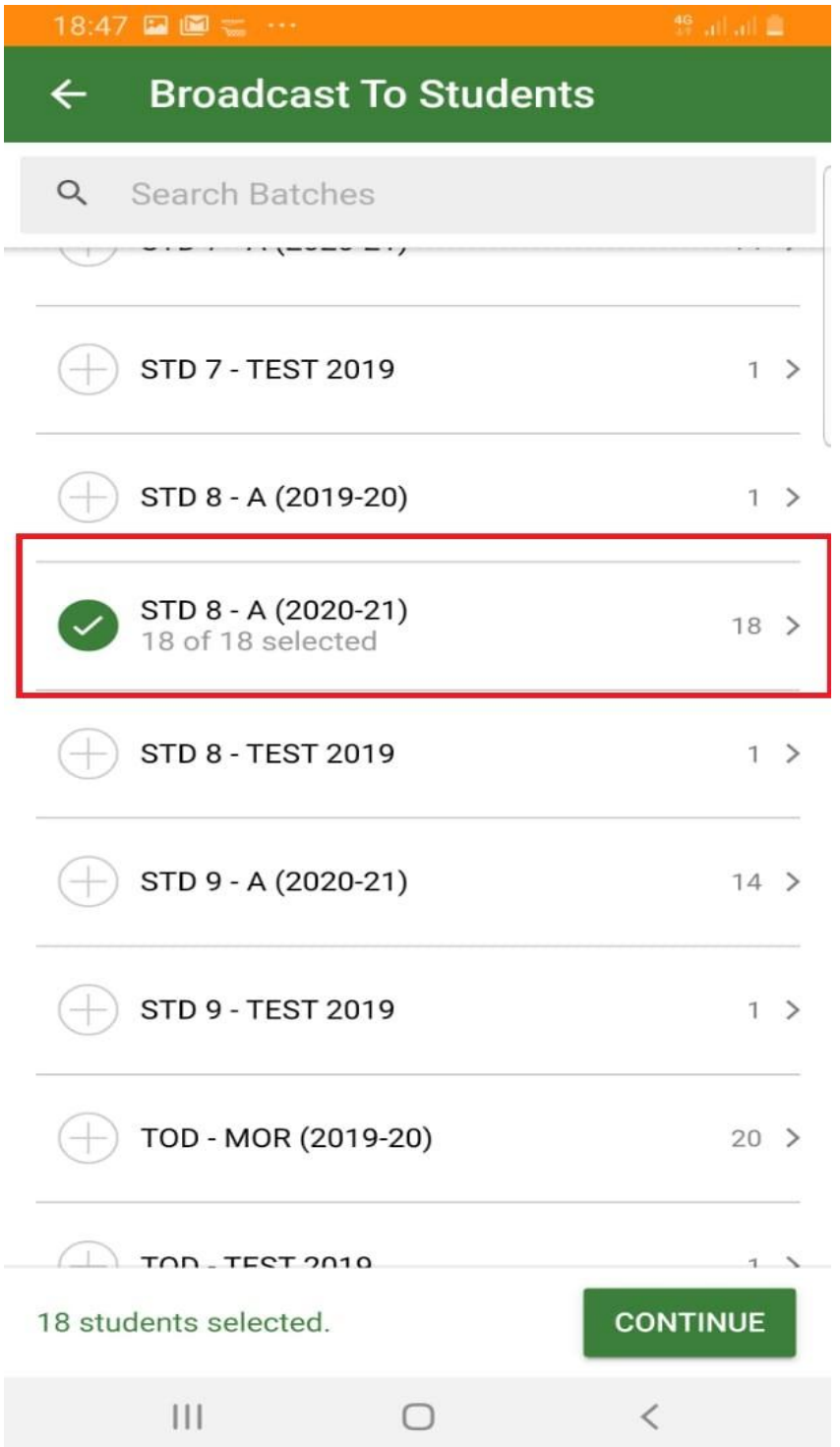

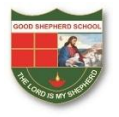

STEP 7: After selecting batches, enter subject and the message details. Attachments can be added by clicking on add attachments. "**Allow Reply"** function enables the students to reply on that message thread in case if student has any doubts or questions.

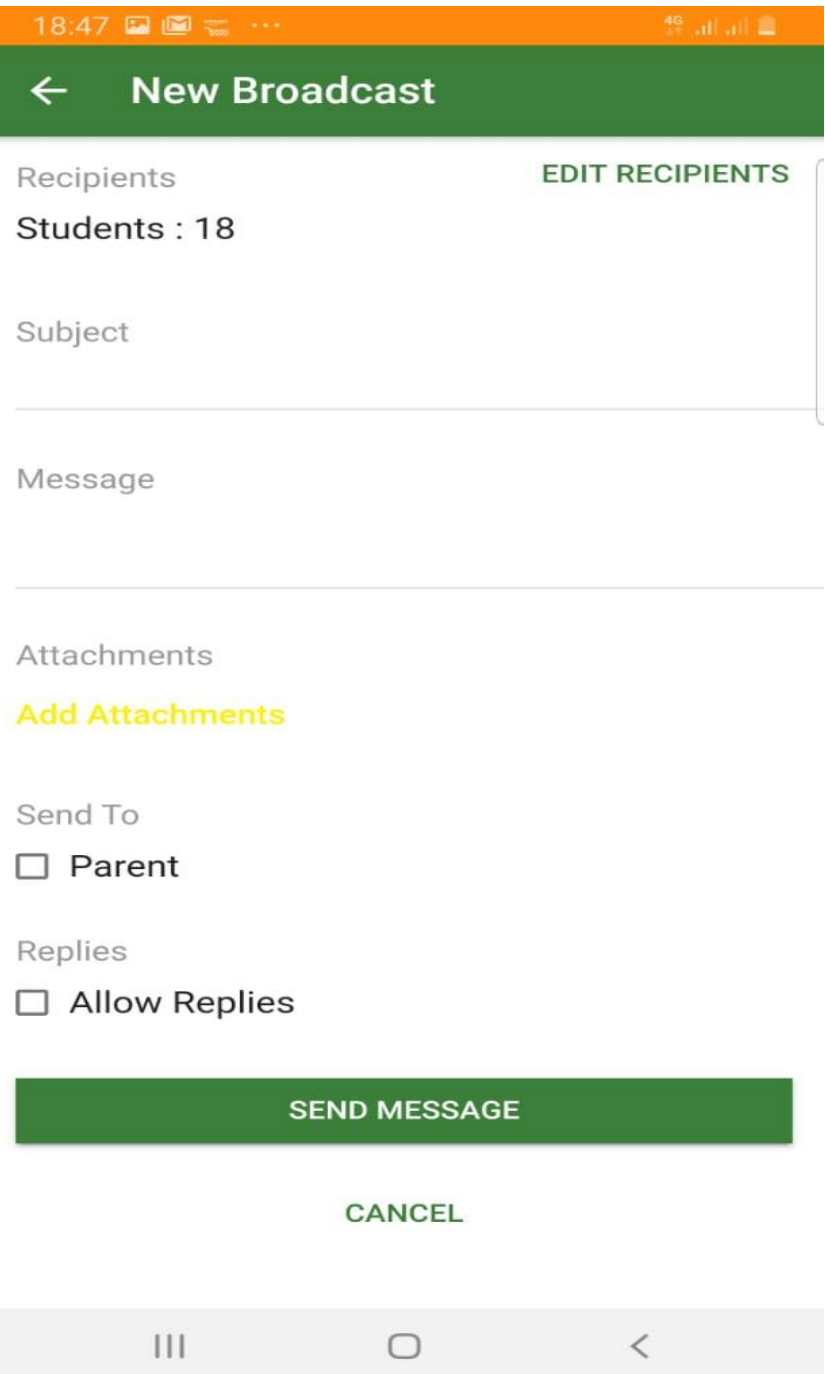

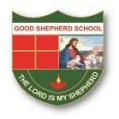

#### **Important Note:**

If you are not able to see attachment option you need to update the Mobile App.

Multiple attachments can be made in the same message but a single attachment file size cannot be more than 5MB.

Allow Reply functionality gives students the access to reply in case of any doubts and the reply is only visible to the teacher and not any other student.